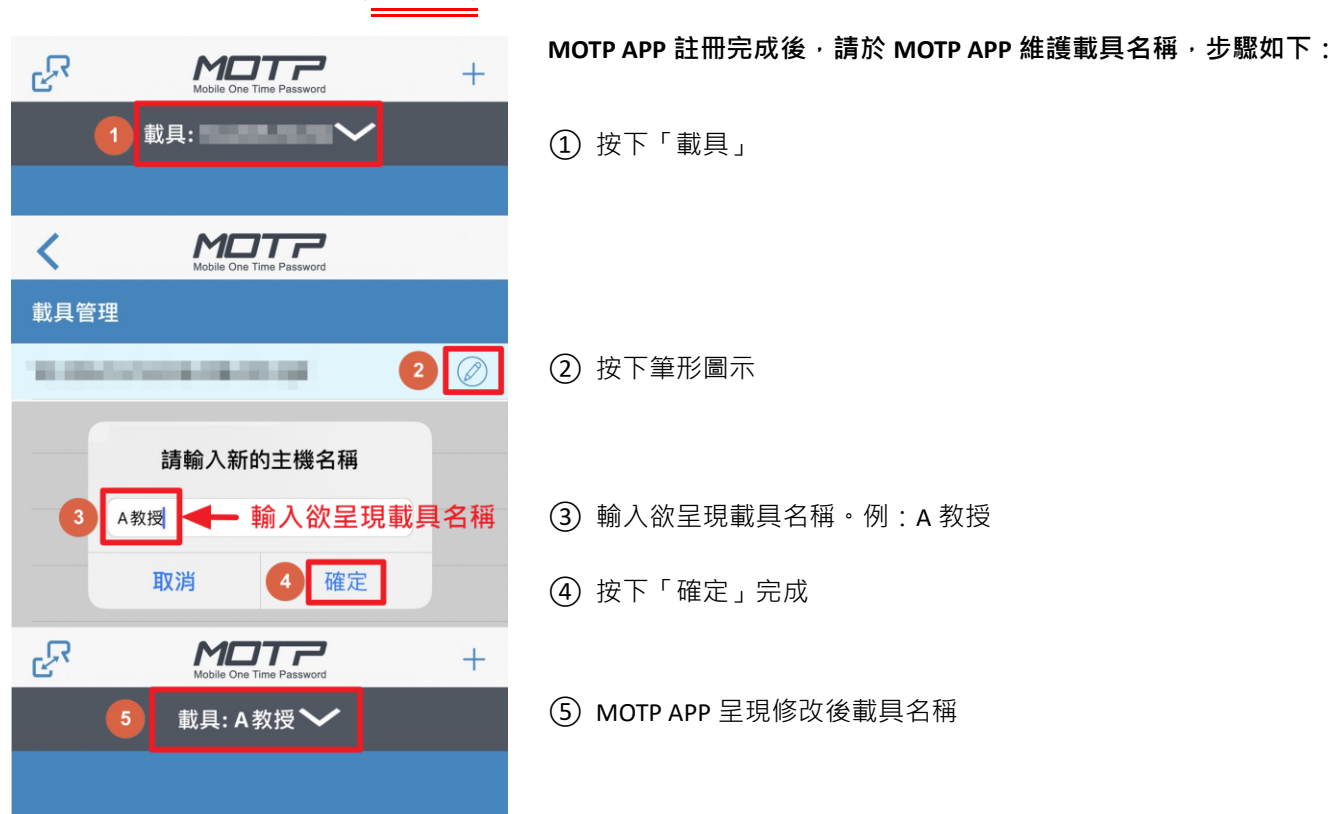

## **MOTP 多組載具維護**

## **MOTP 多組載具登入**

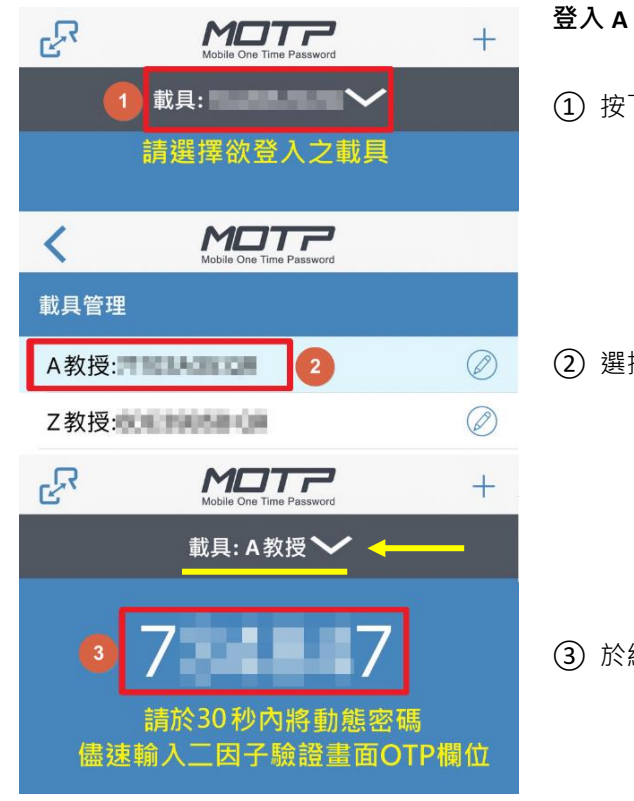

**登入 A 教授學術網進行二因子驗證時,請開啟手機上 MOTP APP**

① 按下「載具」

② 選擇欲登入之載具。例:A 教授

③ 於網頁上二因子驗證畫面,輸入該載具呈現之 OTP 動態密碼。